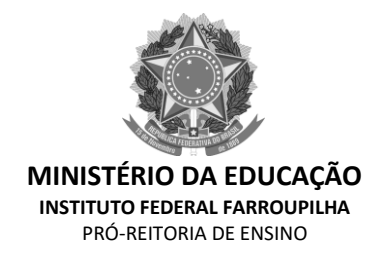

# **TUTORIAL PARA SUBMISSÃO DE PROJETOS DE ENSINO E MONITORIAS**

# **NO MÓDULO MONITORIA DO SIGAA**

- **1) Após a abertura do período de submissão pelo Edital os servidores interessados podem submeter seus projetos pelo SIGAA, através do Módulo Monitoria**
- a) Docente submete o Projeto no "Portal Docente" e TAE submete o Projeto no módulo "Monitoria"

#### **Docente**

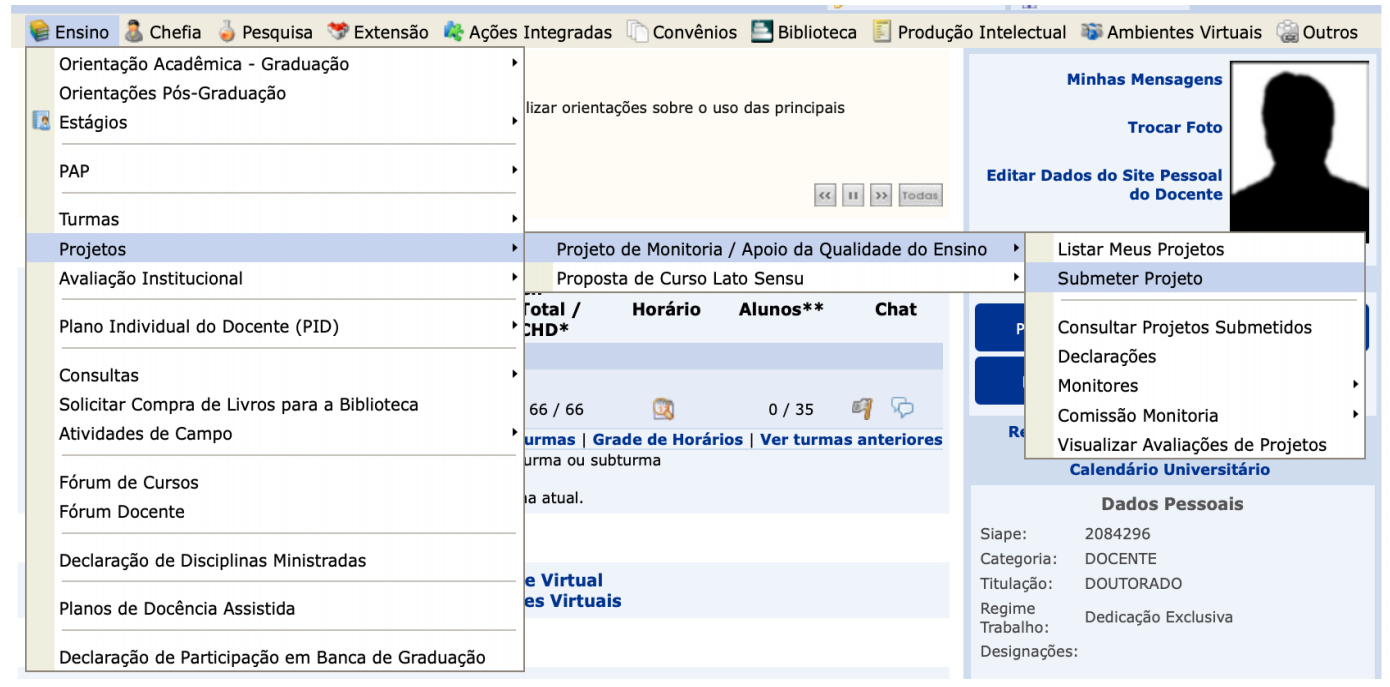

## **TAE**

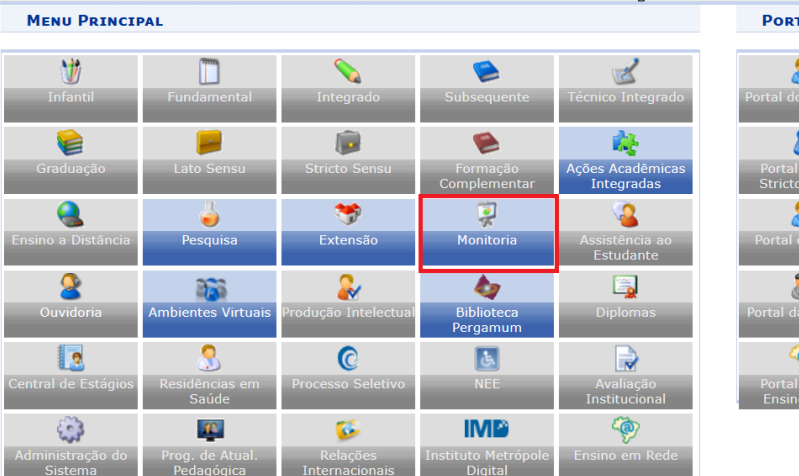

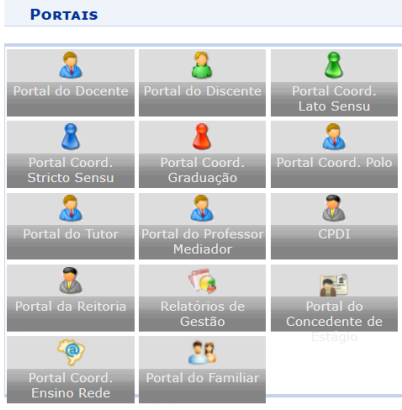

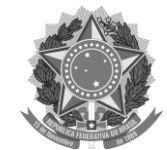

**MINISTÉRIO DA EDUCAÇÃO INSTITUTO FEDERAL FARROUPILHA** PRÓ-REITORIA DE ENSINO

**MENU MONITORIA PARA SERVIDORES TÉCNICOS-ADMINISTRATIVOS** 

#### Projet...

#### <sup>1</sup> Projeto de Monitoria / Projeto de Ensino

#### **D** Listar Meus Projetos **D** Submeter Projeto

- **L** Consultar Projetos Submetidos **D** Declarações
- **D** Monitores
- **D** Comissão Monitoria
- **E** Avaliar Projetos
- **E** Avaliar Relatórios de Projetos
- **D** Consultar Resumos do SID
- D Avaliar Resumos do SID
- **E Visualizar Avaliações de Projetos**
- **El** Autorizar Projetos de Monitoria
- D Coordenação de Projeto
	- **D** Processo Seletivo
	- **El Relatórios Renovação/Final de Projeto**

### **>> Submeter Projeto >>CADASTRO DE PROJETO DE ENSINO**

- Inserir o título do projeto;
- A informação referente ao Edital é o nome cadastrado pela CGE/DE do campus para este Edital;
- É importante indicar o número de bolsas solicitadas no Projeto, em caso de participação no Edital de Fomento, bem como o número de vagas não remuneradas para posteriormente certificar os estudantes que atuaram de maneira voluntária no desenvolvimento das atividades.
- As informações solicitadas para este cadastro independe de ser Projeto de Ensino ou Monitoria.

#### **Docente**

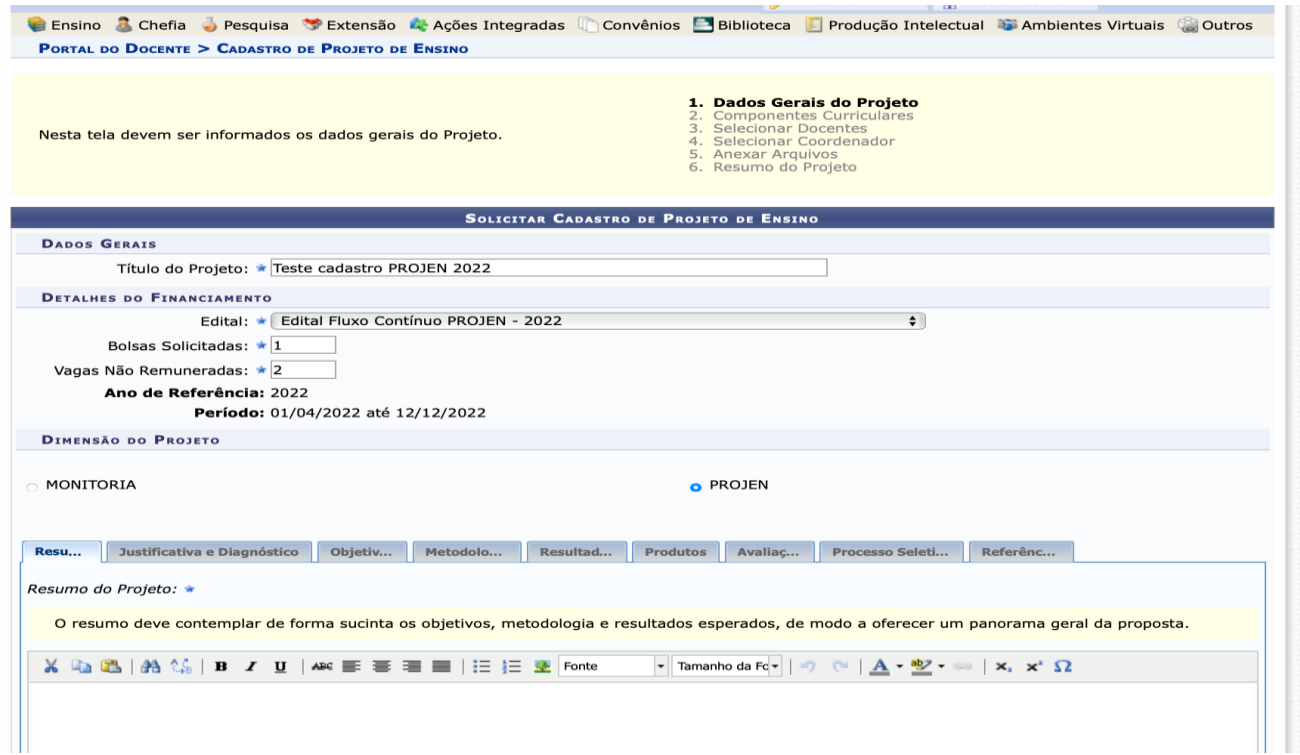

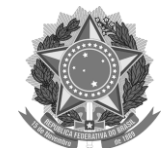

**INSTITUTO FEDERAL FARROUPILHA**

PRÓ-REITORIA DE ENSINO

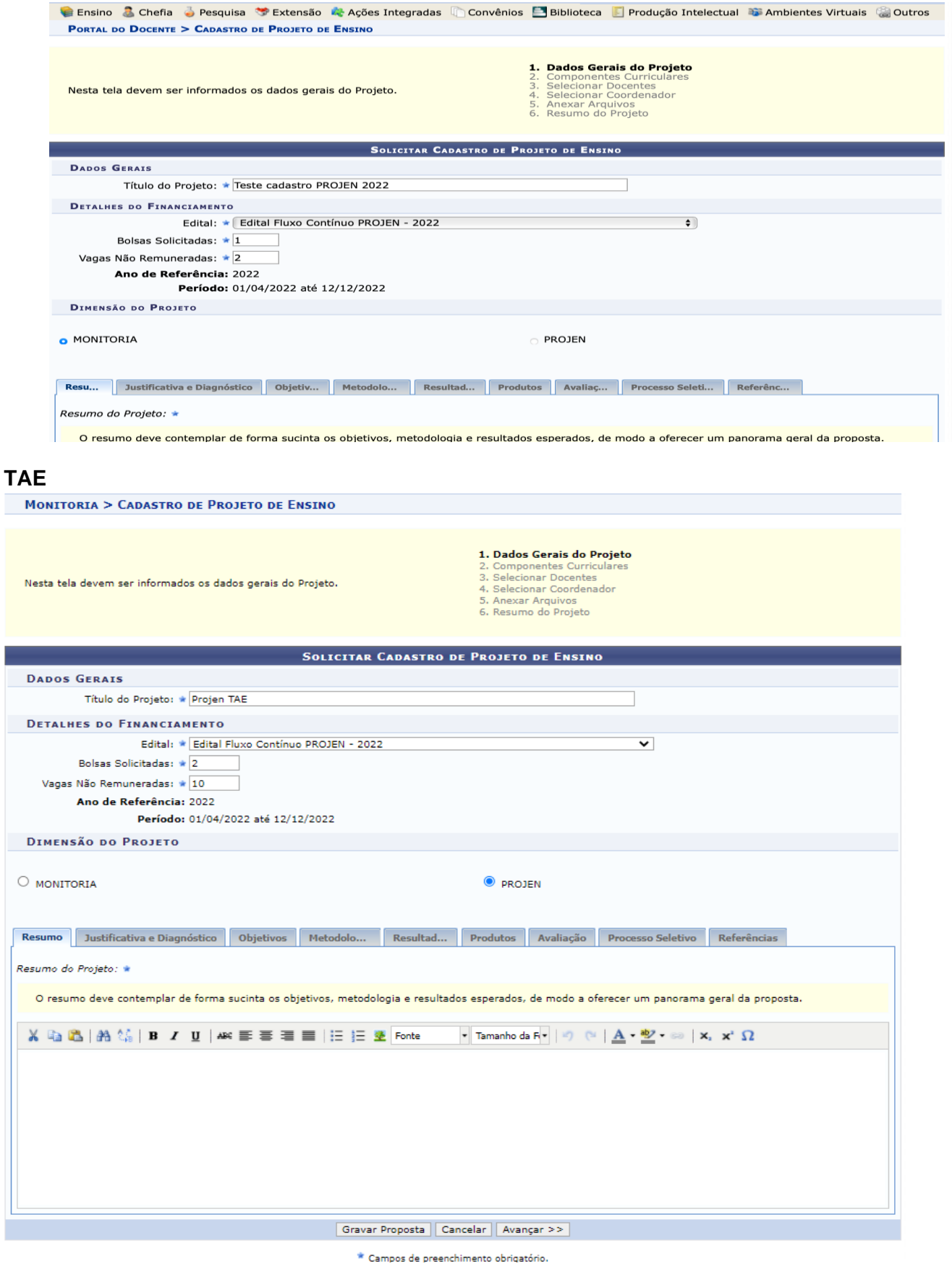

I

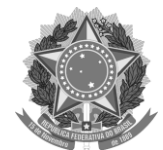

**MINISTÉRIO DA EDUCAÇÃO INSTITUTO FEDERAL FARROUPILHA** PRÓ-REITORIA DE ENSINO

Após o preenchimento das Informações do Projeto (Resumo do Projeto, Justificativa e Diagnóstico para Execução do Projeto, Objetivos (geral e específico), Metodologia de Desenvolvimento do Projeto, Resultados Esperados e Impactos, Produtos que resultam da execução do projeto, Avaliação do Desenvolvimento do Projeto, Processo Seletivo e Referências), Clicar em **Avançar**.

A etapa seguinte envolve a seleção do componente curricular para o Projeto. O servidor deverá escolher o componente genérico que foi cadastrado pelo CGE/DE no momento do Cadastro do Edital no sistema. Solicitar essa informação ao setor responsável por esse cadastro no seu campus.

**Docente e TAE -** Mesmo procedimento - Escolher o Componente genérico cadastrado pelo DE/CGE do **Campus** 

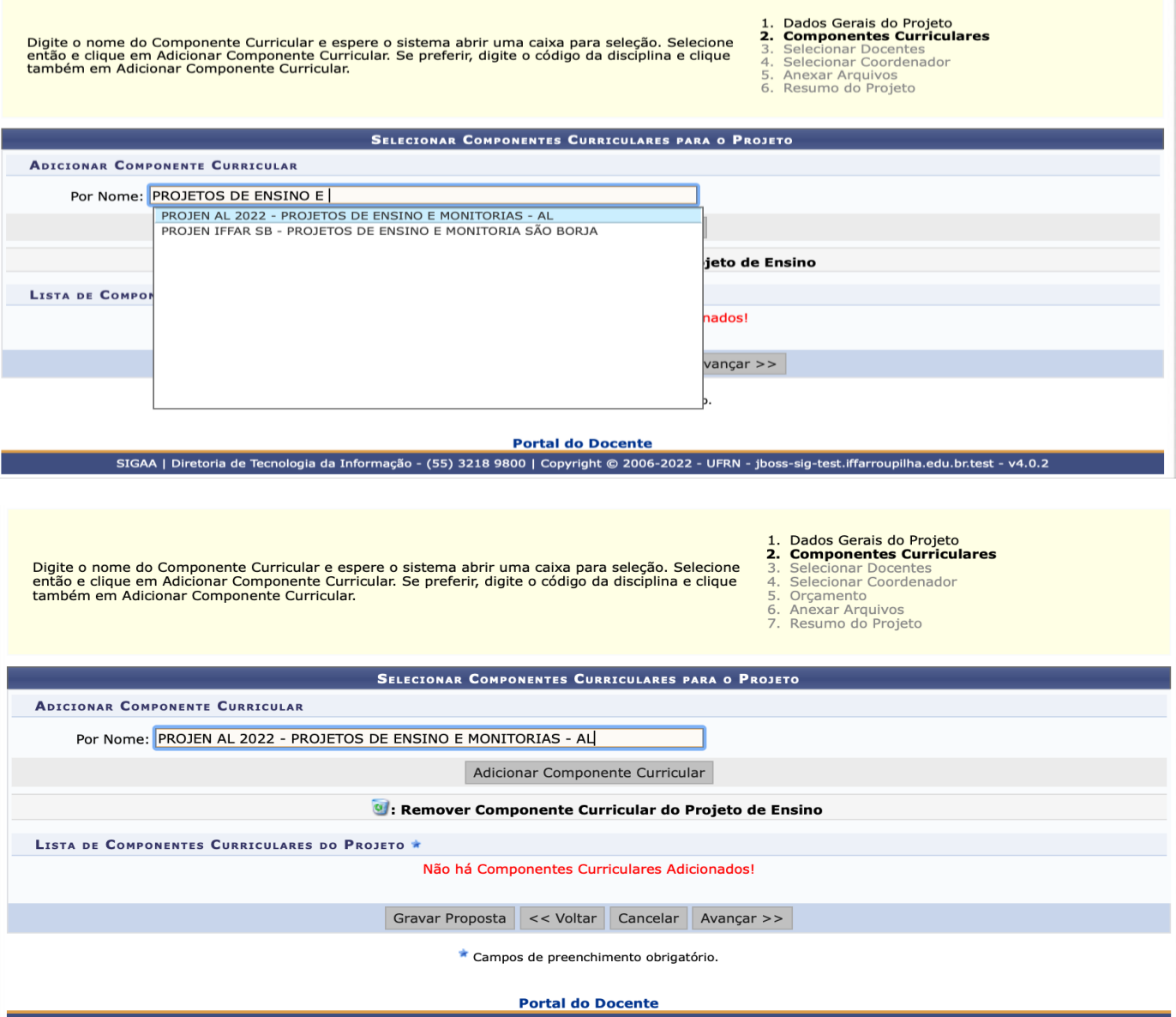

SIGAA | Diretoria de Tecnologia da Informação - (55) 3218 9800 | Copyright @ 2006-2022 - UFRN - jboss-sig-test.iffarroupilha.edu.br.test - v4.0.2

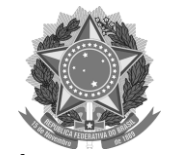

**MINISTÉRIO DA EDUCAÇÃO INSTITUTO FEDERAL FARROUPILHA**

PRÓ-REITORIA DE ENSINO

- Após a seleção do Componente genérico a próxima etapa é a inserção das informações referente as atividades do bolsista.

### **Docente**

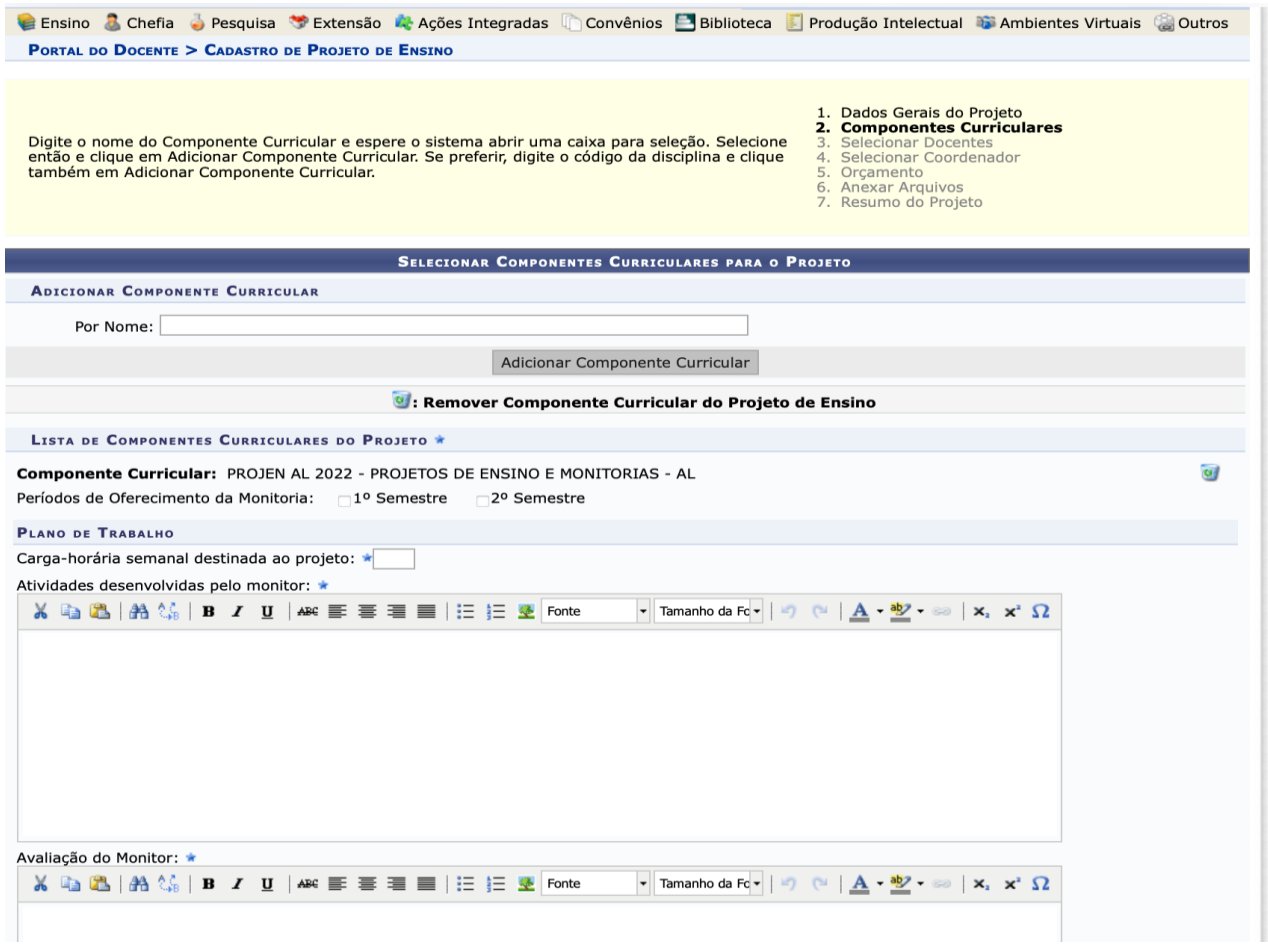

#### **TAE**

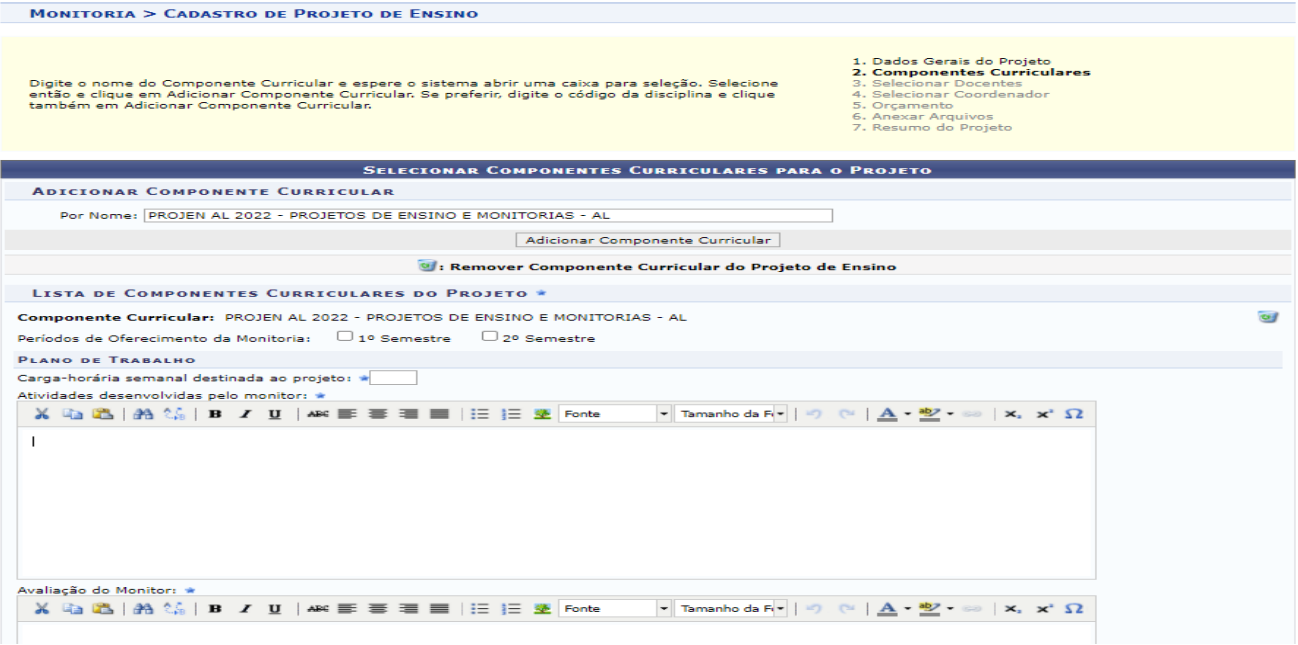

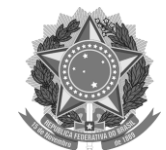

**MINISTÉRIO DA EDUCAÇÃO INSTITUTO FEDERAL FARROUPILHA**

PRÓ-REITORIA DE ENSINO

- A próxima etapa consiste na inserção dos participantes do Projeto.
- Importante ressaltar que tanto para docentes e TAEs a tela é a mesma, porém mesmo aparecendo "Docentes" o sistema permite adicionar os servidores TAEs**.**

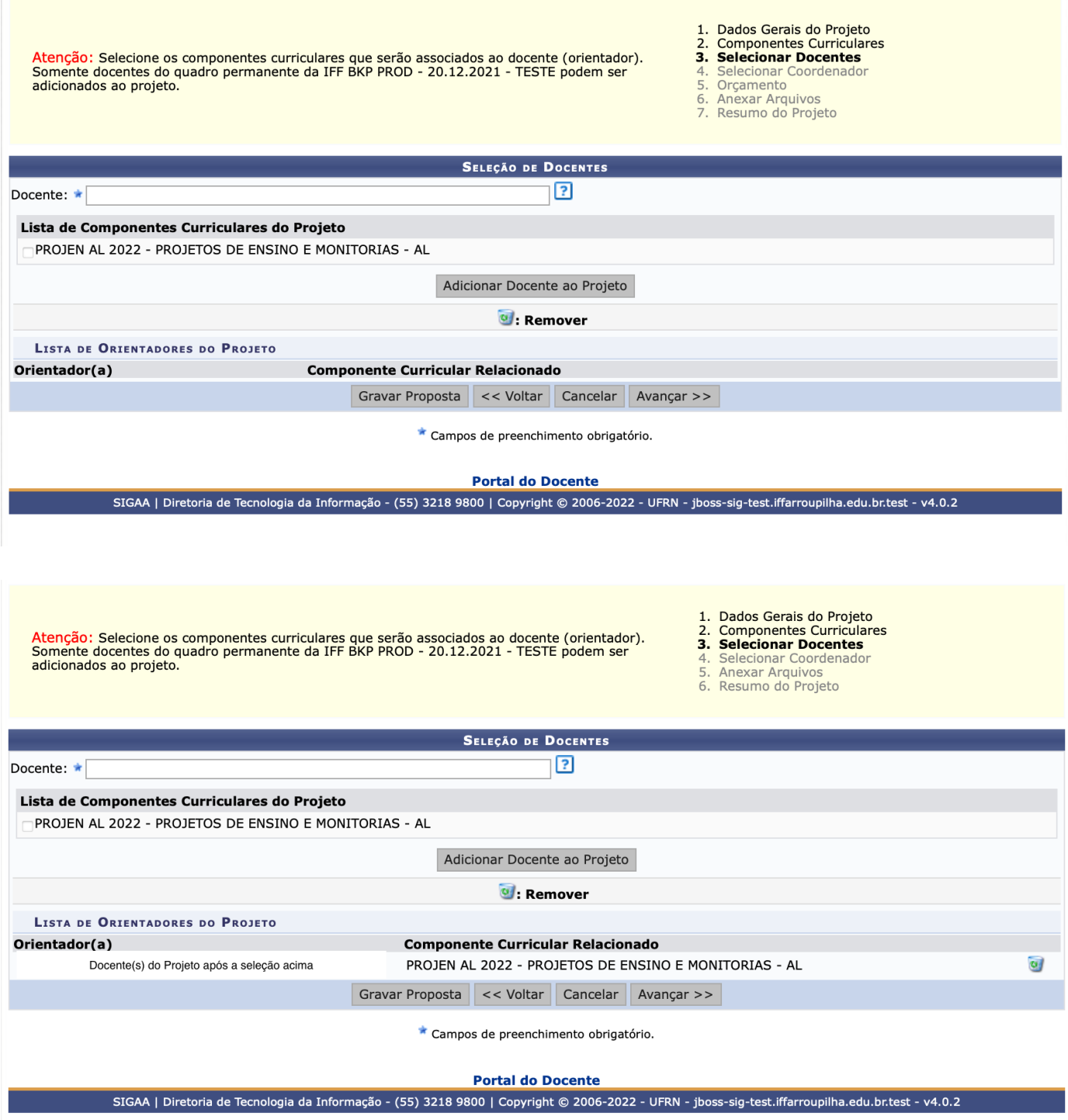

- Selecionado os participantes do Projeto, a próxima etapa é selecionar o coordenador do Projeto, dentre os cadastrados na etapa anterior (mais indicado é o proponente do Projeto).

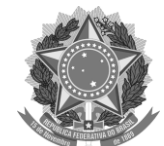

**INSTITUTO FEDERAL FARROUPILHA**

PRÓ-REITORIA DE ENSINO

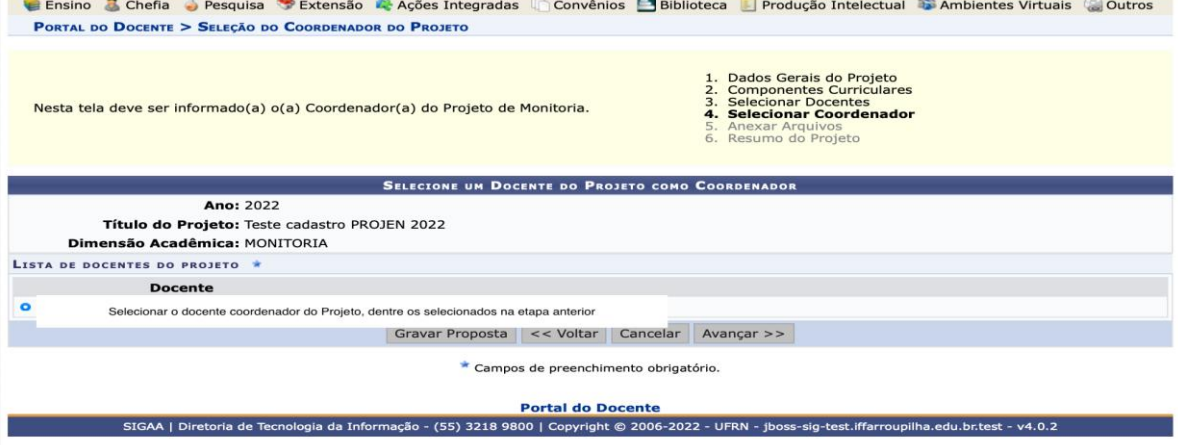

- As próximas etapas envolvem o orçamento e envio de arquivos (caso necessário).
- 
- Serão financiáveis os elementos de despesa, desde que os<br>dispêndios estejam comprovados e estritamente vinculados à<br>execução do projeto, e sustentados nas definições metodológicas<br>da proposta.<br>FAEx não financia aquisiçã
- 

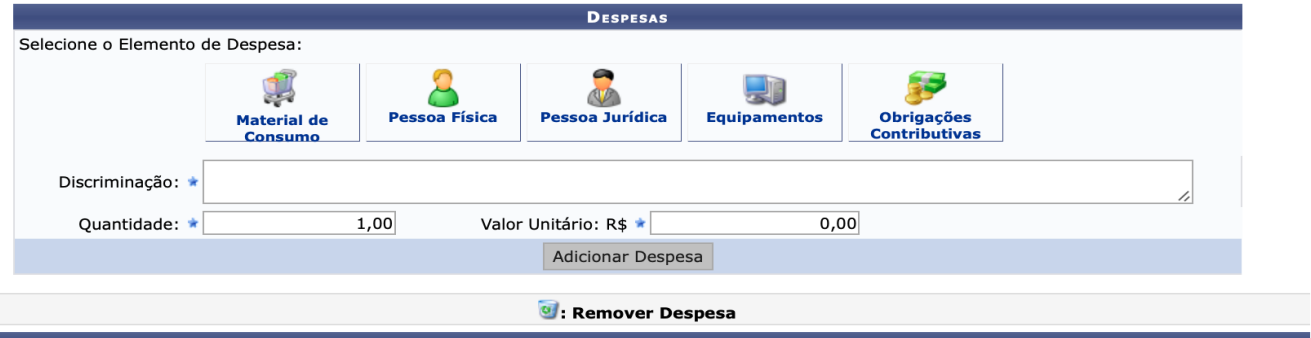

1. Dados Gerais do Projeto<br>2. Componentes Curriculares<br>3. Selecionar Docentes<br>4. Selecionar Coordenador<br>5. Orçamento<br>6. Anexar Arquivos<br>7. Resumo do Projeto

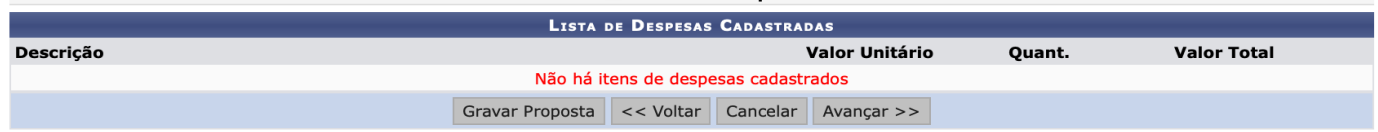

Campos de preenchimento obrigatório.

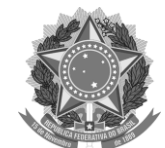

**INSTITUTO FEDERAL FARROUPILHA**

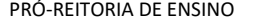

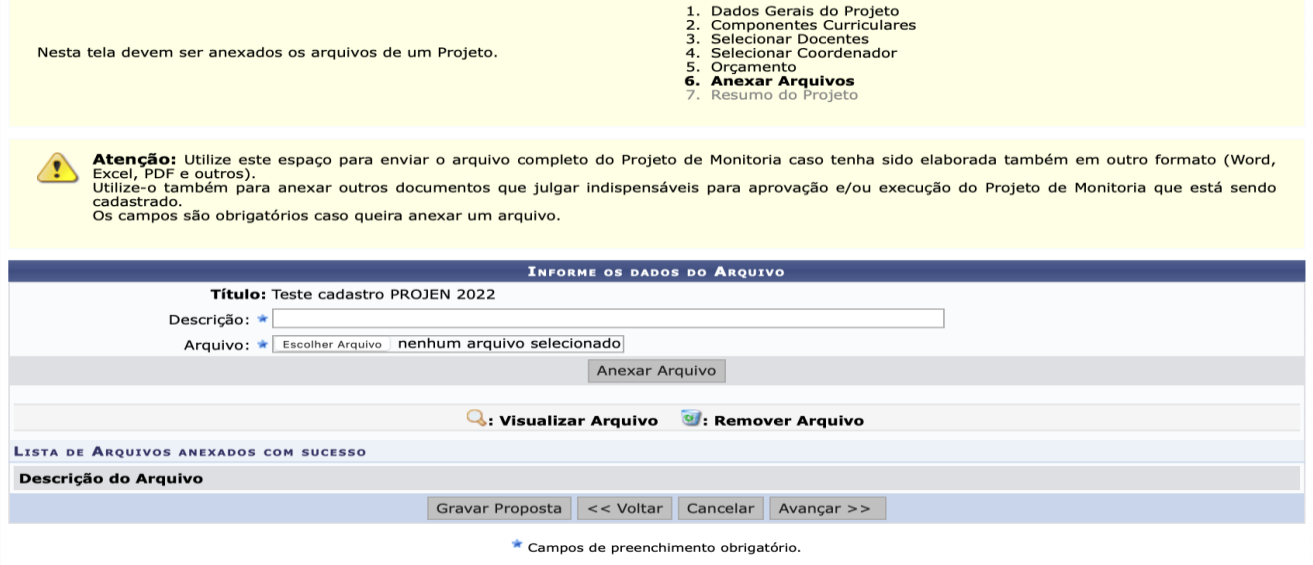

- Resumo do Projeto após a realização das etapas que envolvem a Submissão (tanto para Docente quanto para TAE as telas são as mesmas) é só "Finalizar Edição e Enviar".
- Após essa submissão o NPI irá avaliar o Projeto emitir parecer e posteriormente a autorização para execução do Projeto.

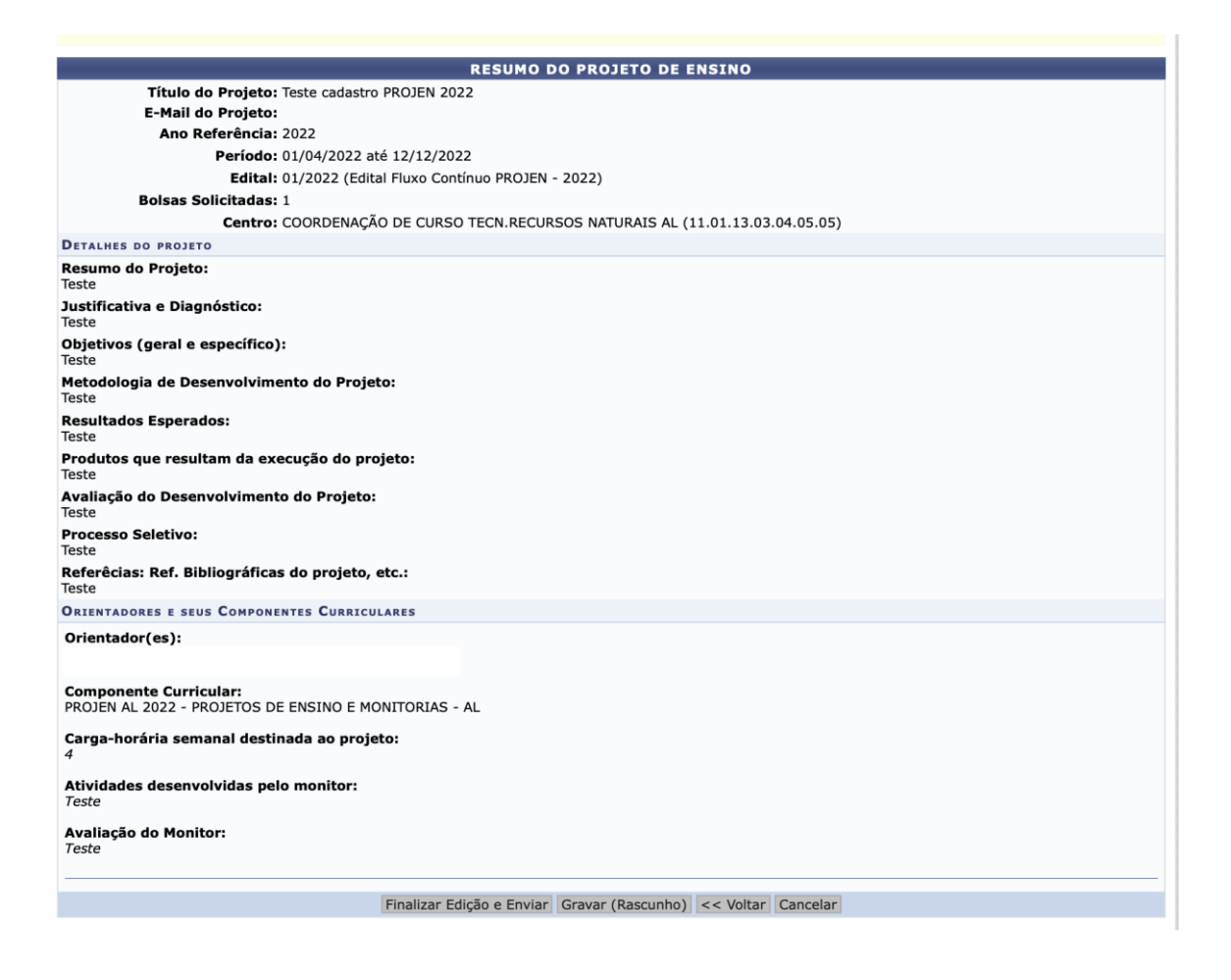

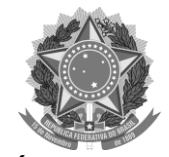

**INSTITUTO FEDERAL FARROUPILHA** PRÓ-REITORIA DE ENSINO

- A etapa de autorização do projeto pode ser acompanhada no portal docente em Projetos, bem como as demais ações referentes ao projeto podem ser acessadas na mesma Aba:

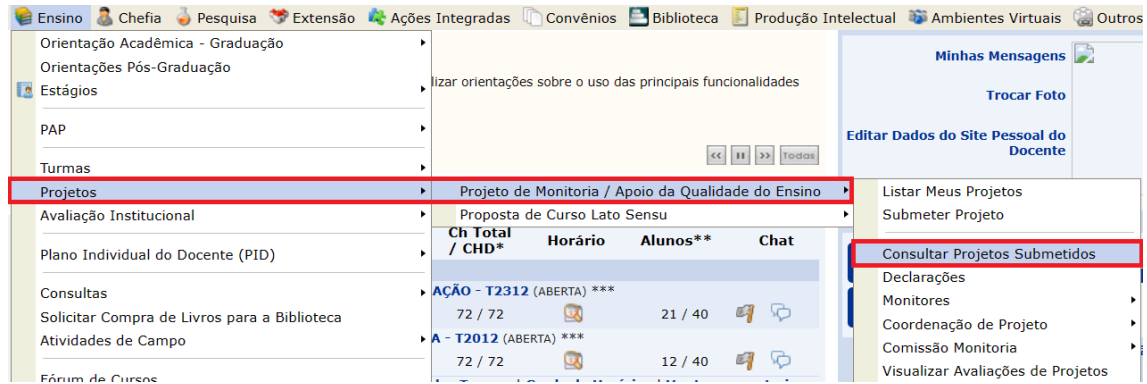

Consultar Projetos Submetidos

Declarações

**Monitores** 

Coordenação de Projeto

Comissão Monitoria

Visualizar Avaliações de Projetos

# **TAE**

- O acompanhamento das etapas ocorre na mesma Aba

**MENU MONITORIA PARA SERVIDORES TÉCNICOS-ADMINISTRATIVOS** 

## Projet... Projeto de Monitoria / Projeto de Ensino **D** Listar Meus Projetos **D** Submeter Projeto Consultar Projetos Submetidos **L** Declarações **D** Monitores **E** Comissão Monitoria **E** Avaliar Projetos D Avaliar Relatórios de Projetos **D** Consultar Resumos do SID **D** Avaliar Resumos do SID D Visualizar Avaliações de Projetos D Autorizar Projetos de Monitoria **E** Coordenação de Projeto **E** Processo Seletivo D Relatórios Renovação/Final de Projeto

٠